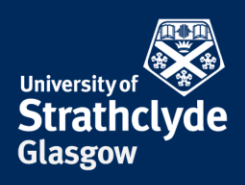

## **Set up MFA on iOS**

You must register to use MFA before using your mobile to complete the set-up. You can do so at <https://aka.ms/mfasetup>**.**

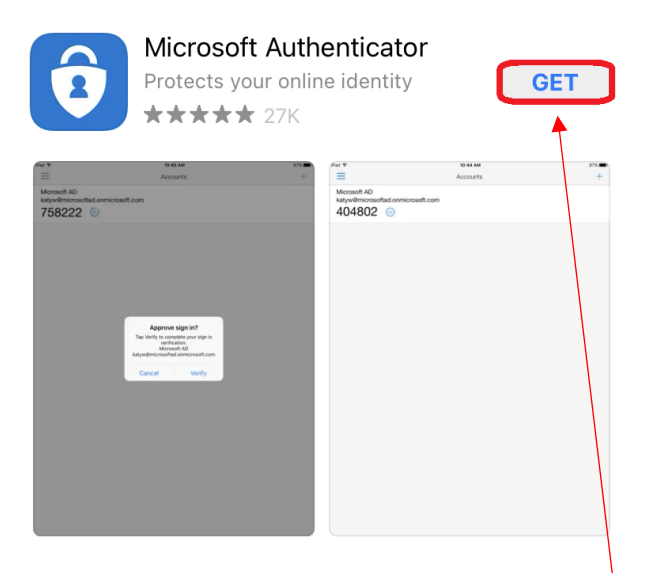

1. In the App store, find Microsoft Authenticator, then select Get.

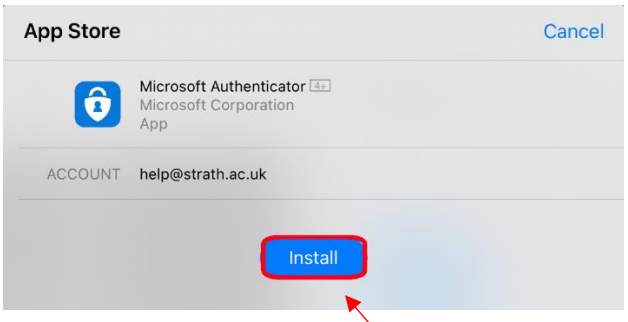

2. In the pop-up box, select Install.

the place of useful learning www.strath.ac.uk University of Strathclyde Glasgow G1 1XQ

The University of Strathclyde is a charitable body, registered in Scotland, with registration number SC015263 YOUR INFORMATION **SERVICES YOUR RESOURCES…**

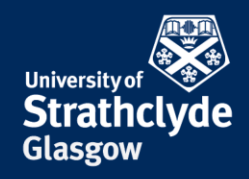

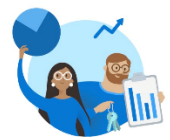

Your privacy matters

We collect required diagnostics to keep the app secure and updated. This does not include your name or any sensitive data

We also collect optional usage data to improve your app experience. You can opt out of sharing optional usage data anytime from app settings.

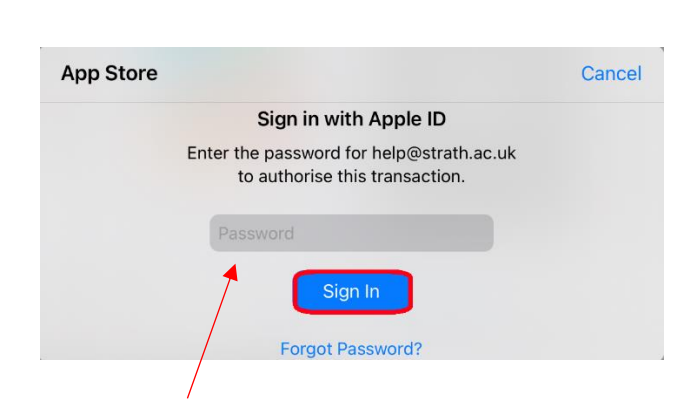

3. Enter your Apple ID password, then select Sign In.

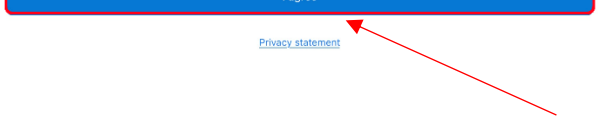

4. In the Microsoft Authenticator app, select I agree.

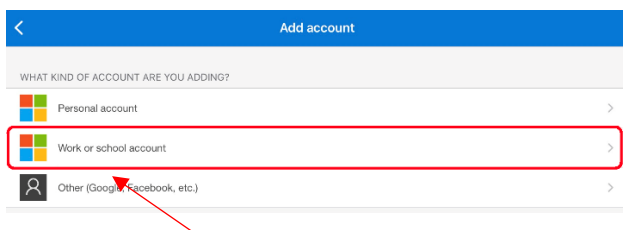

5. Select Work or school account.

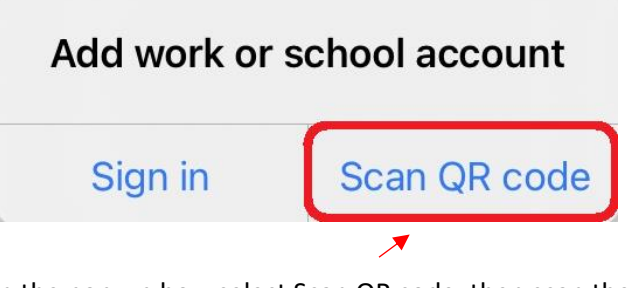

6. In the pop-up box, select Scan QR code, then scan the QR code on the screen when you register.

> YOUR INFORMATION **SERVICES YOUR RESOURCES…**

the place of useful learning www.strath.ac.uk University of Strathclyde Glasgow G1 1XQ

The University of Strathclyde is a charitable body, registered in Scotland, with registration number SC015263

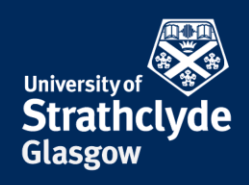

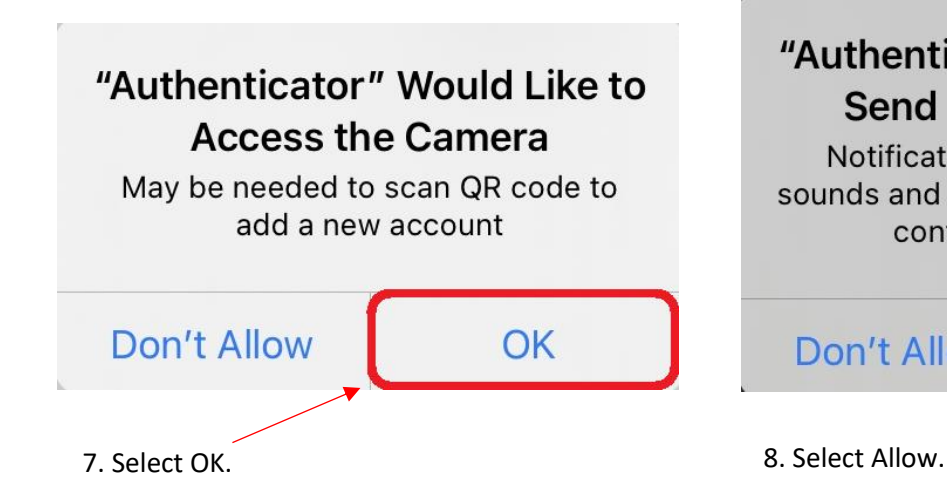

## "Authenticator" Would Like to **Send You Notifications**

Notifications may include alerts, sounds and icon badges. These can be configured in Settings.

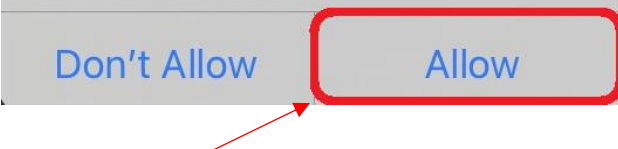

Was this information helpful?

**CONTACT US**

## **Email**: help@strath.ac.uk **Call**: 0141 548 4444

the place of useful learning www.strath.ac.uk University of Strathclyde Glasgow G1 1XQ

The University of Strathclyde is a charitable body, registered in Scotland, with registration number SC015263 YOUR INFORMATION **SERVICES YOUR RESOURCES…**